# UCONN HEALTH

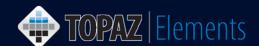

V1.1 Updated 12/27/2016

## **How to Use My Dashboards**

My Dashboard is an area of Topaz Elements where users can quickly retrieve information and navigate to their own protocols, orders, receipts, deliveries, cages, bills, etc. in one location. Access to dashboard panels depends upon user permissions. Within each dashboard panel, you can customize the view to sort, hide, filter, and export information based on your preferences. These changes will save and be retained for future use.

### **Access My Dashboard**

After logging into Elements, My Dashboard can be found on the Main Navigation Home Page under Places or in the Product Selector (click in the upper right) when you are in any of the Topaz Elements modules (e.g. Animal Protocols, Animal Orders).

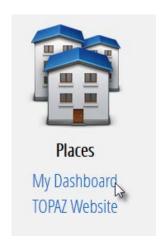

OR

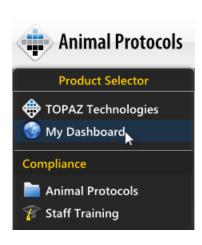

#### Show, Hide or Reorder Dashboard Panels

- Click on Add Dashboards. The Dashboard Layout appears (depicted at right).
- 2. To hide an individual dashboard navigational panel, uncheck the checkbox next to its name.
- 3. To show a dashboard panel not in the left navigational area but within your layout, check the box next to that dashboard.
- 4. To reorder a dashboard within the left hand navigation area:
  - a. Select the dashboard panel in the Dashboard Layout list by clicking on it.
  - b. Click to move the dashboard order up or click to move the dashboard down in your list.
- 5. Click the ok button to apply your changes.

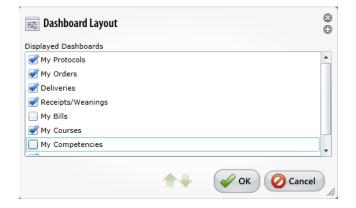

# UCONN HEALTH

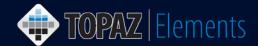

### Manipulate the Dashboard Grid

The My Orders dashboard grid is shown, however all the dashboard grids may be used in the following ways:

- Clicking on a particular row, opens that record (e.g. order, protocol, receipt, etc.)
- Click on a column to sort contents in a ascending or descending or order.
- Drag and drop columns (1. move the pointer to a column, 2. press, and hold down the button on the mouse or other pointing device to grab the column, 3. drag it to its desired position and 4. drop it by releasing the button) into another position on the grid.
- Change a column's width by dragging the boundary on the right side of the column heading until the column is the width that you want for better viewing.
- Access the column menu (blue arrow drop-down menu 
   in bottom right of the column) to sort/clear sort, group/clear group, or remove/choose column in the grid.
- Apply Quick 

  filters to search over the displayed number of records on a particular page.
- Select and export data to Excel or PDF . Some dashboard panels also allow you to print and run pre-built reports via a drop-down list.
- Apply advanced filters to data in the grid. Refer to the separate "How to Create and Apply Filters" guide.

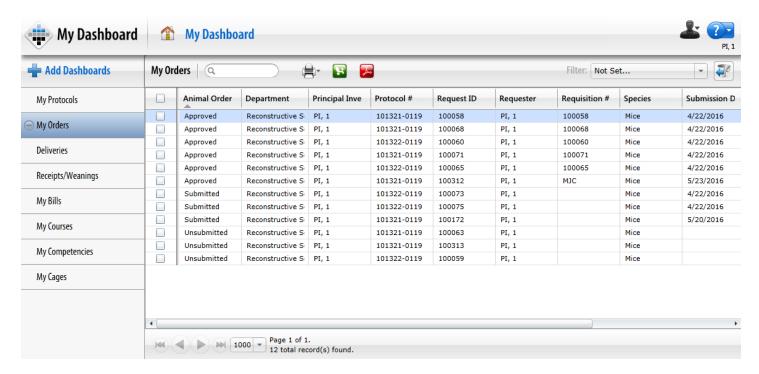